# ユーザーガイド Lenovo YOGA C930 YOGA C930-13IKB | YOGA C930-13IKB Glass

20

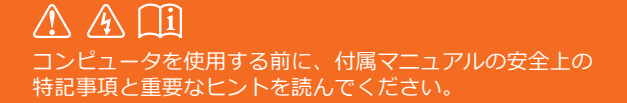

## **備考**

- 本製品を使用する前に、*Lenovo* 安全性及び一般情報ガイドをまず読んでください。
- 最新の安全上の注意と保証、セットアップについての手引き、及び規則のお知らせを Lenovo の サポート Web サイトでご覧いただけます。URL は以下のとおりです。 <http://support.lenovo.com>
- 本ガイドの説明は、お客様が Windows®10を使用されていることを前提としています。他の Windows OS を使用している場合は、操作が若干異なる場合があります。他の Windows OS を 使用している場合は、操作によってはお客様に当てはまらない場合があります。
- Microsoft® は、Windows Update で Windows OS に定期的に機能を変更しています。その結果、 本ガイドの情報内容が古くなっている場合があります。最新の情報については、Microsoft の資 料を参照してください。
- 本ガイドで説明している機能は、ほとんどのモデルで共通しています。一部の機能はご使用のコ ンピュータで使用できなかったり、本ガイドで説明していない機能がご使用のコンピュータに含 まれる場合があります。
- 本ガイドの図は、実際の製品と異なる場合があります。実際の製品を参照してください。

初版(**2018** 年 **6** 月)

© Copyright Lenovo 2018.

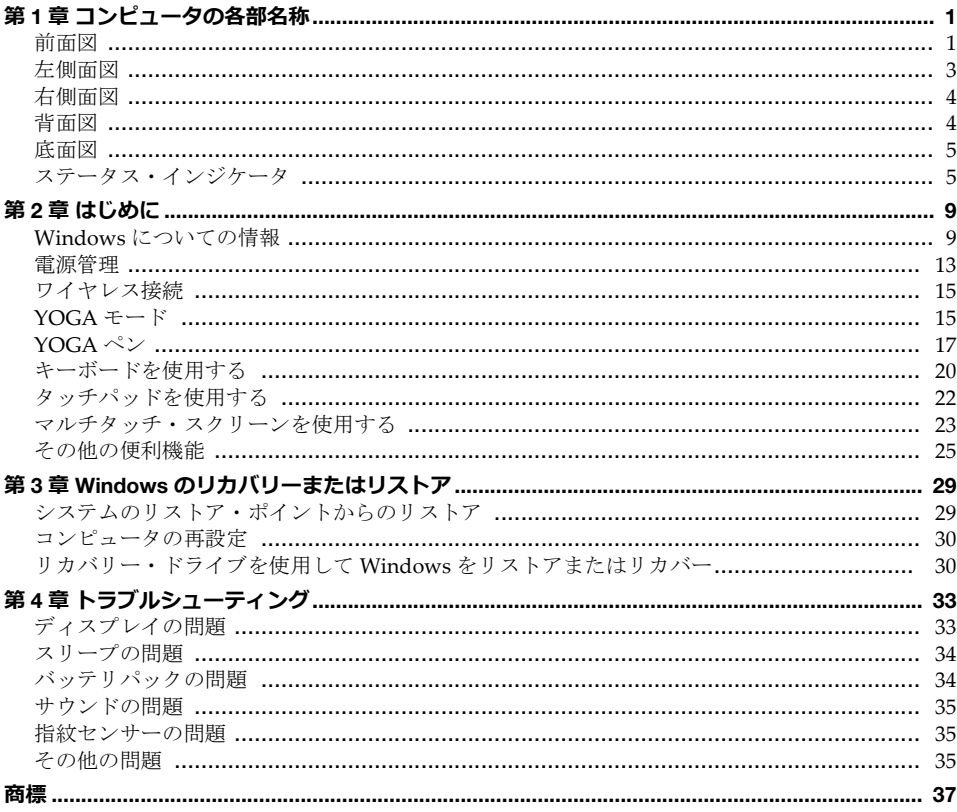

ページは意図的に空欄にしてあります。

# <span id="page-4-0"></span>第1章 コンピュータの各部名称

本章は、コンピュータに慣れるための基本的な情報を説明します。

<span id="page-4-1"></span>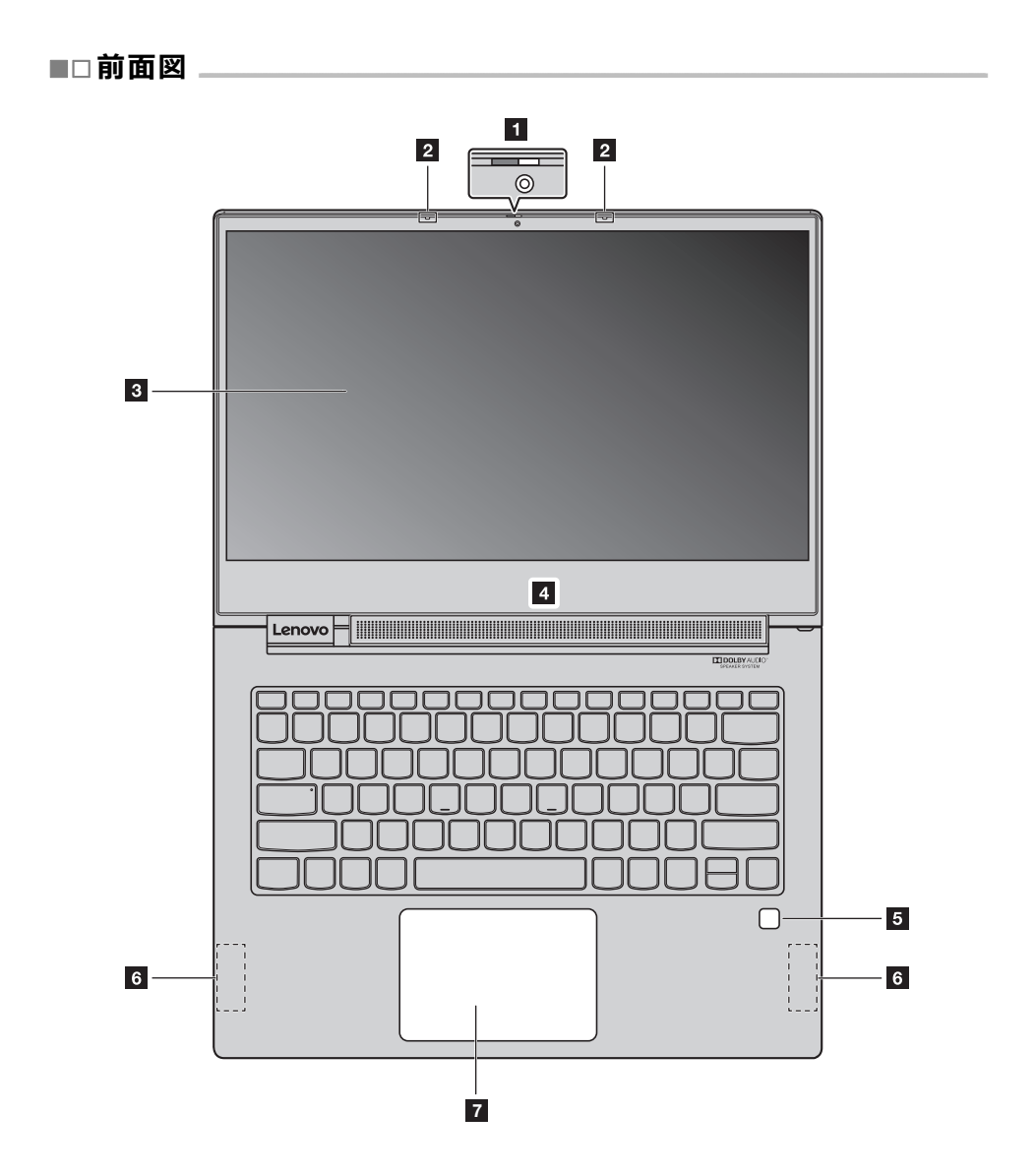

## **第 1 章 コンピュータの各部名称**

**注記 :** 点線で示されている部品は外からは見えません。

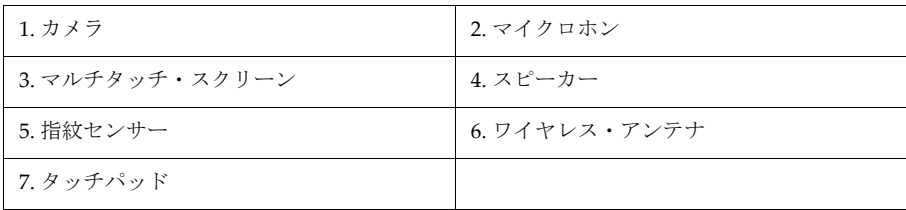

## <span id="page-5-0"></span>**カメラ**

カメラはビデオ通信または写真撮影用です。

**注記 :** カメラのカバーをスライドさせることでカバーの開閉ができます。

## <span id="page-5-1"></span>**■ マイクロホン**

マイクロホンは、音声、会議の会話、音声ナレーション、またはオーディオ録音をキャプチャ します。

<span id="page-5-2"></span>**■ マルチタッチ・スクリーン** 

マルチタッチ・スクリーンでは、シンプルなタッチ動作でコンピュータを操作できます[。詳細](#page-26-1) は、23 [ページの「マルチタッチ・スクリーンを使用する」を参照してください。](#page-26-1)

## <span id="page-5-3"></span>**スピーカー**

コンピュータにはステレオ・スピーカーが搭載されています。

<span id="page-5-4"></span>**■ 指紋センサー** 

指紋認証技術は指紋とパスワードを関連づけることによって、シンプルかつ安全なユーザー・ アクセスを提供します。詳細は、26 [ページの「指紋センサーの使用」を参照してください。](#page-29-0)

#### <span id="page-5-5"></span>**ワイヤレス・アンテナ**

ワイヤレス・アンテナは、ワイヤレス・アダプターに接続して、ワイヤレスでラジオ信号を送 受信します。

<span id="page-5-6"></span>**■ タッチパッド** 

タッチパッドは、一般的なマウスとして機能します。詳細は、22 [ページの「タッチパッドを使](#page-25-1) [用する」を参照してください。](#page-25-1)

<span id="page-6-0"></span>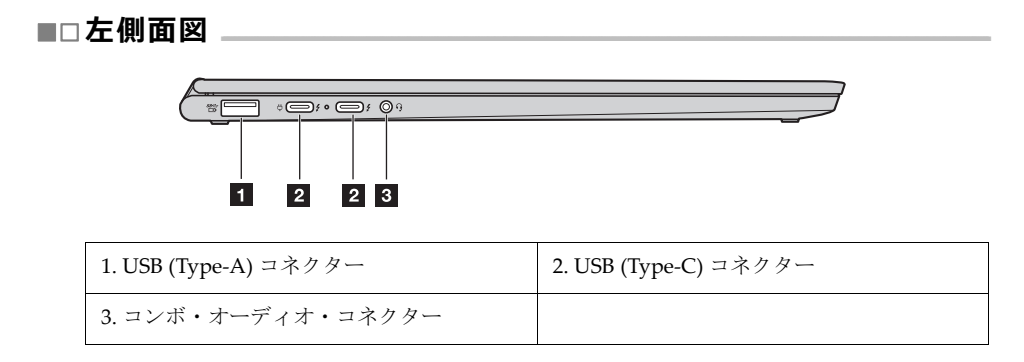

<span id="page-6-1"></span>**USB (Type-A) コネクター**

USB キーボード、USB マウス、USB 記憶装置デバイスまたは USB プリンタなどの USB 互換機 器を接続します。詳細は、27 ページの「USB [デバイスの接続」を参照してください。](#page-30-0)

- **注意︓** USB ケーブルをこのコネクターに接続する場合、USB のマークが上向きになっていることを確認 してください。確認を怠ると、コネクターが損傷する場合があります。
- <span id="page-6-2"></span>**USB (Type-C) コネクター**

USB (Type-C) コネクターは、USB Type-C<sup>TM</sup> 標準と Thunderbolt<sup>TM</sup> 3 技術の両方をサポートし ます。互換性のある USB-C ケーブルを使用すれば、このコネクターを使用して、データの転 送、機器の充電、またはコンピュータに外付けディスプレイを接続できます。両方のコネク ターは DisplayPort® 標準とも互換性があります。つまり、高性能モニタ、ダイレクト・ドライ ブ・モニタ、または DisplayPort コネクターを使用する他の機器に接続できます。

USB (Type-C) コネクターは、電源コネクターとしても機能します。また、コンピュータに同梱 されている AC 電源アダプターは USB-C 電源アダプターです。したがって、2 つの USB-C コ ネクターのいずれかに電源アダプターを差し込んで、ご使用のコンピュータを AC 電源に接続 できます。

<span id="page-6-3"></span>**コンボ・オーディオ・コネクター**

3.5-mm (0.14-inch) のヘッドホンまたはヘッドセット、4 極プラグをオーディオ・コネクターに 接続し、コンピュータからの音声を聞きます。

オーディオ・コネクターは、通常のマイクロホンをサポートしていません。

詳細は、25 [ページの「オーディオ機能の使用」を参照してください。](#page-28-1)

## **第 1 章 コンピュータの各部名称**

<span id="page-7-0"></span>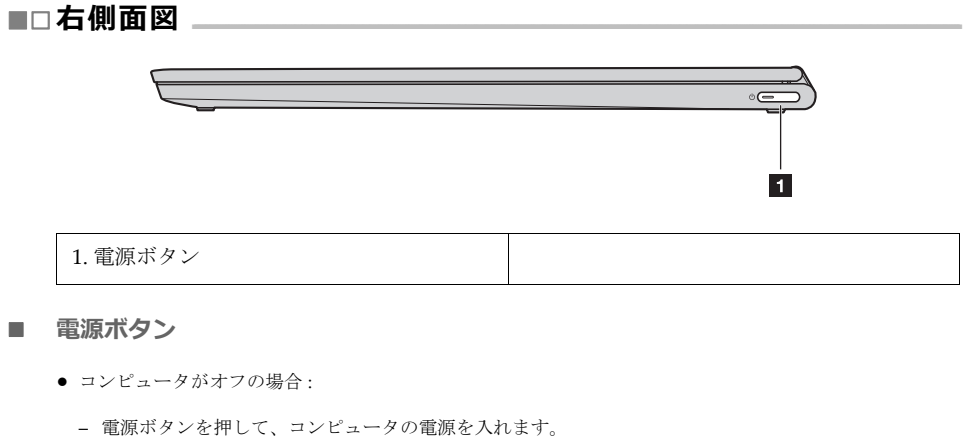

- <span id="page-7-2"></span>– Fn きーと電源ボタンを同時に押すと、Novo Button Menu (Novo ボタン・メニュー ) が開きます。 Novo Button Menu (Novo ボタン・メニュー ) には、Normal Startup ( 通常のスタートアップ )、BIOS Setup (BIOS セットアップ )、Boot Menu ( ブート・メニュー )、および System Recovery ( システム・リ カバリー ) の 4 つのオプションがあります。
- **•** Windows が動作している時に電源ボタンを押すと、コンピュータはスリープ・モードに入ります。

<span id="page-7-1"></span>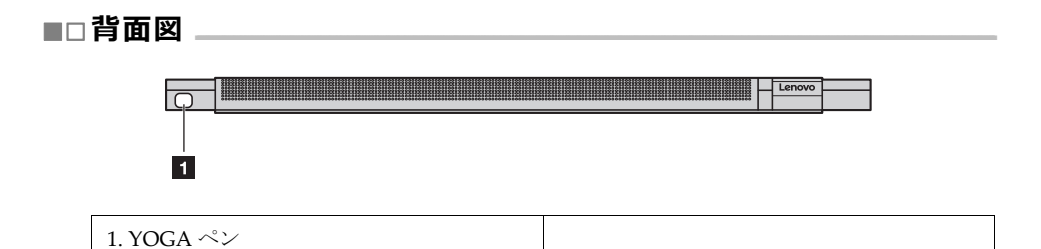

<span id="page-7-3"></span>■ YOGA ペン

YOGA ペンは、ペン・スロットに格納されています。高レベルの筆圧検知によって、正確に コンテンツを作成できます。詳細は、17 ページの「YOGA [ペン」を参照してください。](#page-20-1)

## 第1章 コンピュータの各部名称

<span id="page-8-0"></span>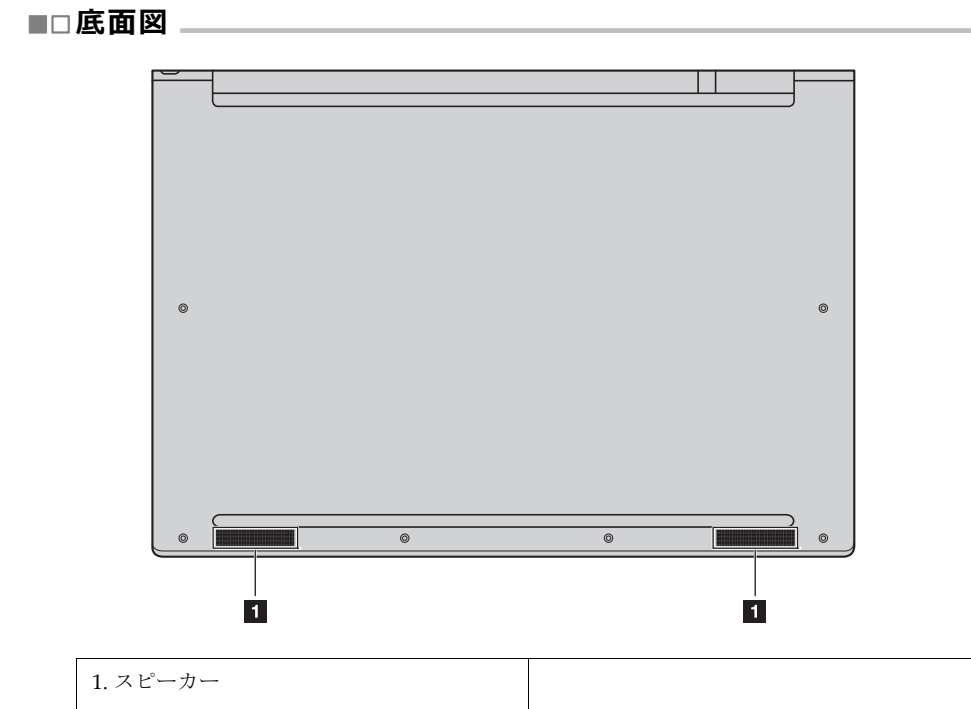

<span id="page-8-2"></span>■ スピーカー

ご使用のコンピュータには1対のステレオ・スピーカーが搭載されています。

# <span id="page-8-1"></span>■□ステータス・インジケータ \_

このセクションは、コンピュータのさまざまなステータス・インジケータを確認する方法につ いて説明します。

注記: ご使用のコンピュータのモデルによって、図面とは異なる場合があります。

## **第 1 章 コンピュータの各部名称**

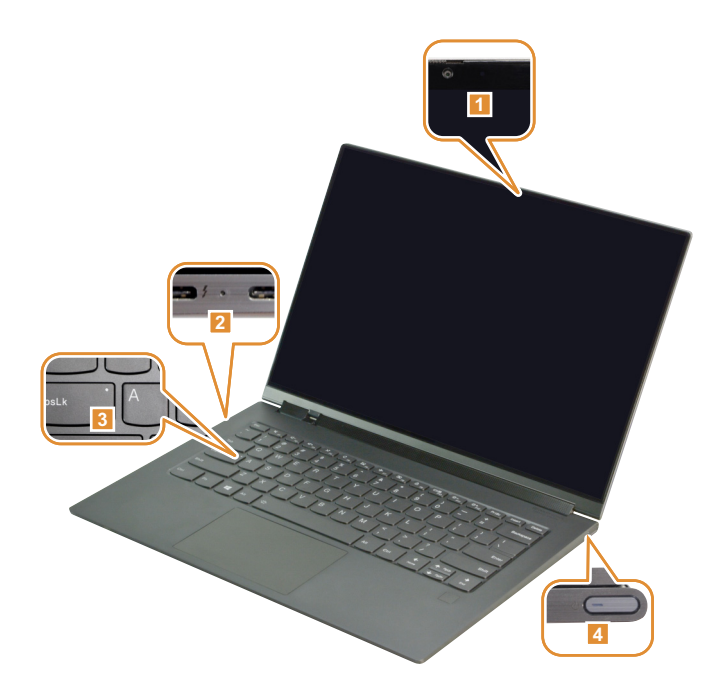

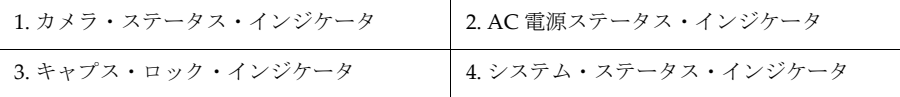

## <span id="page-9-0"></span>**カメラ・ステータス・インジケータ**

このインジケータがオンの時はカメラは使用中です。

## <span id="page-9-1"></span>**■ AC 電源ステータス・インジケータ**

このインジケータは、コンピュータの AC 電源と充電状況を表示します。

- オン (ソリッド·ホワイト): コンピュータは AC 電源に接続されています(バッテリ電源が 91% 100% 充電)。
- オン (ソリッド·イエロー): コンピュータは AC 電源に接続されています(バッテリ電源が1% 90% 充電)。
- オフ:コンピュータは AC 電源に接続されていません。
- <span id="page-9-2"></span>**■ キャプス・ロック・インジケータ**

このインジケータがオンの時は、文字キーを直接入力すると大文字を入力できます。

## **第 1 章 コンピュータの各部名称**

## <span id="page-10-0"></span>**システム・ステータス・インジケータ**

この電源ボタンのインジケータは、コンピュータのシステム・ステータスを示します。

- **オン (ソリッド・ホワイト):コンピュータはオンです(バッテリ電源が 21% 100% 充電)。**
- すばやく点滅(ホワイト):コンピュータのバッテリが少なくなっています(バッテリ電源が 1%-20%充 電)。
- **ゆっくりと点滅(ホワイト):コンピュータはスリープ・モードです。**
- **オフ:コンピュータの電源が切れています。**

ページは意図的に空欄にしてあります。

# <span id="page-12-0"></span>**第 2 章 はじめに**

本章は、コンピュータで提供されるさまざまな機能の使用方法を説明します。

# <span id="page-12-1"></span>■□Windows についての情報

**Windows の Microsoft リソース**

Microsoft は Windows について包括的な情報を提供します。

- **•** プリインストールされたヒントアプリは、Windows の新機能とヒントを提供します。Windows デスク トップの検索ボックスで「ヒント」を入力し、検索結果を選択すると、ヒントアプリを起動できます。
- **•** プリインストールされたヘルプアプリは、Windows を使用するためのサポートと支援を提供します。 Windows デスクトップの検索ボックスで「ヘルプ」を入力し、検索結果を選択すると、ヘルプアプリを 起動できます。ヘルプアプリを使用するには、インターネットに接続する必要があります。
- **•** Microsoft は、Windows に関する役立つ包括的な情報を Web サイト<https://support.microsoft.com/>で提 供しています。
- **Windows ユーザー・アカウント**

Windows OS を使用するには、少なくともひとつのユーザー・アカウントを作成する必要があ ります。Windows を初めて起動した時にユーザー・アカウントを作成するように求められま す。アカウントを保護するためのパスワードも設定します。

**注記 :** 最初に作成したアカウントは「管理者」タイプになります。このアカウントで、追加のユー ザー・アカウントを作成できます。

#### **Microsoft アカウントの作成**

Microsoft のオンライン・アカウントを所有していない場合、コンピュータの設定中または後 でアカウントを作成できます。

コンピュータを設定中に Microsoft アカウントを作成するには、ログインページで「サイン アップ」を選択します。

コンピュータの設定後に Microsoft アカウントを作成するには、Microsoft のサインアップペー ジである [Microsoft.com/account](http://signup.live.com/) に移動します。

いずれの場合も、Microsoft 社の Microsoft アカウントのサインアップページに移動します。こ のページで、電子メールアドレス、ユーザー名を入力してパスワードを設定します。また、い くつかの個人情報を入力する必要があります。アカウントを作成する前に、Microsoft アカウ ント・チームからのメッセージを受信ボックスで確認してください。メッセージの指示に従っ て、アカウントのセットアップを完了します。

電子メールアドレスを持っていない場合、「新しい電子メールアドレスを取得」をクリックし てください。これを行うことで、Microsoft アカウントおよび Microsoft がホストする電子メー ルアカウントを同時に受け取ります。

**第 2 章 はじめに**

## **Microsoft アカウントを使⽤する利点**

Microsoft アカウントを使用する主な利点は 2 つあります。

- **•** サインインが 1 回で済みます。Microsoft アカウントを使用して Windows 10 にサインインした場合、 OneDrive、Skype、Outlook.com などの Microsoft サービスを使用するためにもう一度サインインする必 要がありません。
- **•** デバイスを同期できます。Microsoft アカウントを使用して、複数の Windows ベースのデバイスにサイン インする場合、パーソナライズされた設定をそれらのデバイス間で同期できます。

## **追加のユーザー・アカウントを追加**

ユーザー・アカウントは「管理者」タイプで、Windows に追加のユーザー・アカウントを追 加できます。家族や友人などとコンピュータを共有する必要がある場合は、追加のユーザー・ アカウントを追加します。

#### 1 「スタート」 **>** 「設定」 **>** 「アカウント」 **>** 「家族とその他のユーザー」を選択します。

## **2 「家族を追加」または「この PC に誰かを追加」を選択します。**

**注記 :** デフォルトでは、Microsoft アカウントを追加するように求められます。人物の Microsoft アカウン トを知らない場合、アカウントを作成するか、「**Microsoft** アカウントなしでユーザーを追加」を選 択します。問題がある場合は、ヘルプリンクを選択して、Microsoft のヘルプ情報を読みます。

#### **ローカル・アカウントの追加**

ご使用のコンピュータがインターネットに接続していない場合、コンピュータを使用するユー ザーのためにローカル・アカウントを追加できます。

- **1 「スタート」> 「設定」> 「アカウント」**をクリックします。
- 2 「家族とその他のユーザー」をクリックし、「この **PC** に誰かを追加」を選択します。
- アカウントのユーザー名とパスワードを作成します。

● 「完了」をクリックしてアカウントの追加を完了します。

#### **Microsoft アカウントの追加**

ご使用のコンピュータに Microsoft アカウントを追加するには、コンピュータがインターネッ トに接続されている必要があります。コンピュータを使用したい人が Microsoft アカウントを 持っている場合、その人の Microsoft アカウントをコンピュータに追加します。

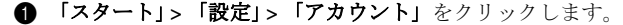

**2** 「家族とその他のユーザー」をクリックし、「このPC に誰かを追加」を選択します。

ご使用のコンピュータがインターネットに接続されている場合、コンピュータに追加した い Microsoft アカウントのユーザー名(電子メールアドレス)の入力を求められます。

6 電子メール・アドレスを入力し、「次へ」をクリックします。

電子メール・アドレスが検証のために Microsoft に送信されます。数分間かかる場合があ ります。

**4 「完了」**をクリックして Microsoft アカウントの追加を完了します。

その人はコンピュータに自分の Microsoft アカウントでサインインすることができます。

**注記 :** 入力した電子メール・アドレスが既存の Microsoft アカウントではない場合、その電子メール・ア ドレスを使用して Microsoft アカウントを作成するようにプロンプトが表示されます。

#### **アカウントの種類の変更**

デフォルトでは、コンピュータの設定後に追加されたユーザー・アカウントは標準ユーザー・ アカウントになります。ユーザーが管理者である場合、標準ユーザー・アカウントを管理者ア カウントに変更できます。

- **4** 「スタート」> 「設定」 > 「アカウント」をクリックします。
- 2 「家族とその他のユーザー」をクリックします。
- 3 「他の人」の下で、変更したいアカウントのユーザー名をクリックし、さらに「アカウン トの種類を変更」をクリックします。
- ドロップダウン・メニューでアカウントの種類を変更します。
- **重要事項:** 管理者権限を付与する場合は十分に注意してください。管理者アカウントでは重要なシステ ム・ファイルを削除したり、コンピュータのすべてのユーザーに影響のある変更を行うこと ができます。

**オペレーティングシステムのインターフェース**

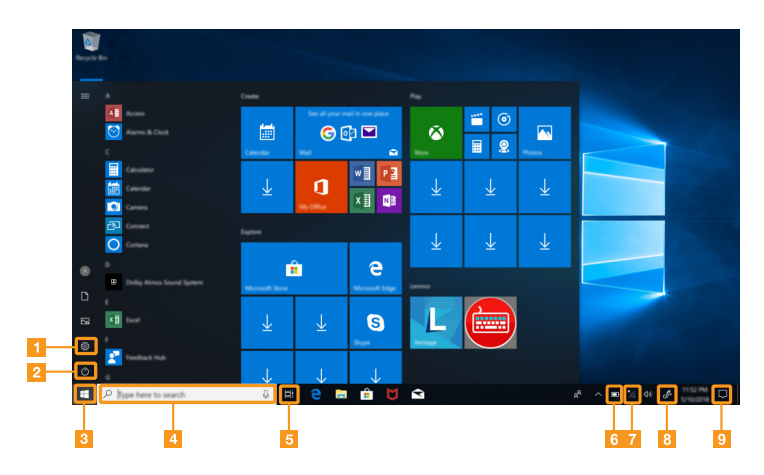

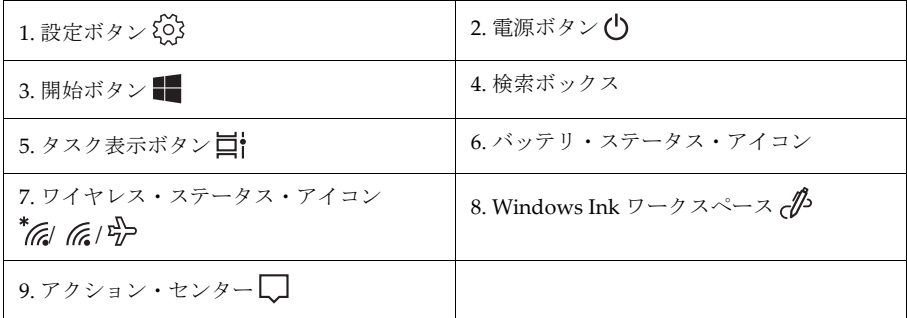

## **設定ボタン**

設定によって基本的なタスクを実行できます。設定検索ボックスを使用して、より詳細な設定 を検索することもできます。

## **バッテリ・ステータス・アイコン**

ポインタをこのアイコンに移動して、バッテリの状態をチェックできます。バッテリ・ステー タス・アイコンは、バッテリ残量のパーセンテージとバッテリの充電が必要になるまでの時間 を表示します。

## **ワイヤレス・ステータス・アイコン**

このアイコンは、コンピュータのワイヤレス接続のステータスを表示します。

**● <sup>\*</sup> √ ご使用のコンピュータはワイヤレス・ネットワークに接続されていません。** 

- **G**ご使用のコンピュータはワイヤレス・ネットワークに接続されています。
- **号→**機内モードがオンです。

## **Windows Ink ワークスペース**

Windows Ink ワークスペースは、YOGA ペンの使用をサポートするために設計されたアプリ ケーションのためのスペースです。Sketchpad、Sticky notes、Screen sketch やその他のペン対 応アプリを起動できます。

詳細は、17 ページの「YOGA [ペン」を参照してください。](#page-20-0)

## **アクション・センター**

Windows およびご使用のアプリから重要な通知を検索できます。共通設定を素早く変更する こともできます。

## <span id="page-16-0"></span>■□雷源管理 」

このセクションは、AC 電源を使用してパフォーマンスと電源管理のバランスを最適にする方 法について説明します。

#### **■ AC 電源アダプターの使用**

コンピュータを実行する電源は、バッテリまたは AC 電源から供給できます。AC 電源を使用 中は、バッテリは自動的に充電されます。

USB (Type-C) AC 電源アダプターと電源コードがコンピュータに同梱されています。

- **•** AC 電源アダプター : ノート PC 用に AC 電源を変換します。
- **•** 電源コード : AC 電源アダプターをコンセントに接続します。

## **AC 電源アダプターの接続**

コンピュータを AC 電源に接続する場合、以下の手順を確認してください。

- **注意︓** 不適切な電源コードを使用すると、コンピュータに重大な損傷を与えることがあります。
- **■**電源コードを AC 電源アダプターに接続します。
- 雷源コードをコンセントに接続します。
- **6** AC 電源アダプターをコンピュータの USB (Type-C) コネクターに接続します。

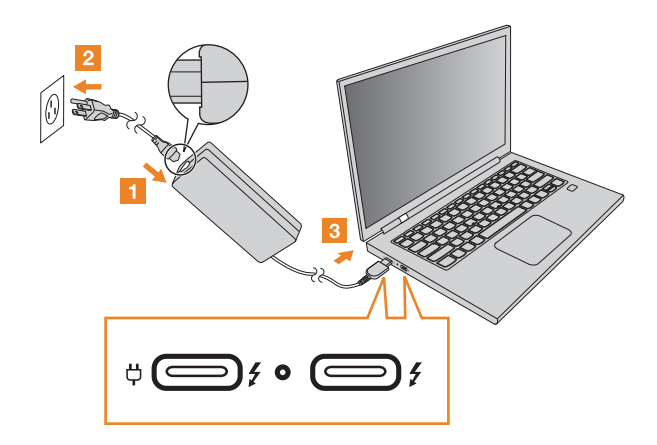

## 注記 :

- **•** 使用していないときは、AC 電源アダプターを電源コンセントから外してください。
- **•** 電源コードが AC 電源アダプター本体に接続されている場合、コードを AC 電源アダプター本体に強く巻 き付けないでください。

■ 省電力モード

コンピュータの使用を終えたら、スリープ・モードにするか、シャットダウンすることができ ます。

## **コンピュータをスリープ・モードにする**

コンピュータがスリープ・モードであれば、起動プロセスを省略してコンピュータを素早く再 起動できます。

コンピュータをスリープ・モードにするには、次のいずれかの手順を実行します。

- **•** ディスプレイ・カバーを閉じます。
- **•** 電源ボタンを押します。
- **●** 「スタート」メニューを開き、「電源」> 「スリープ」を選択します。

コンピュータのスリープ・モードを解除するには、以下のいずれかを行います。

- **•** キーボードのいずれかのキーを押します。(ノートブック・モードのみ)
- **•** 電源ボタンを押します。

## **コンピュータをシャットダウンする**

長時間コンピュータを使用しない場合はシャットダウンしてください。

コンピュータをシャットダウンするには、以下のいずれかを行います。

- **●** 「スタート」メニューを開き、「電源1>「シャットダウン」を選択します。
- **•** 左下角の「スタート」ボタンを押してホールドするか、「シャットダウンまたはサインアウト」 **>**  「シャットダウン」を選択します。

## <span id="page-18-0"></span>■□ワイヤレス接続\_\_\_

ワイヤレス接続は、ケーブルの代わりに無線でデータを転送します。

**■ Wi-Fi ネットワークに接続** 

コンピュータには内蔵の Wi-Fi ネットワークカードが搭載されており、ワイヤレス接続を確立 して接続状況の監視に役立ちます。

- 通知領域のワイヤレス・アイコンをクリックします。 **注記 :** ワイヤレス・アイコンが表示されない場合、機内モードがオンになっている可能性があります。
- 接続したいネットワーク名を選択して、「接続」をクリックします。
- 求められたらセキュリティ・キーを入力して「次へ」をクリックします。

#### **■ 機内モードのオン / オフ**

- **•** キーボードで「**F7**」を押します。
- **•** 「スタート」 **>** 「設定」 **>** 「ネットワークとインターネット」 **>** 「機内モード」をクリックします。機内 モードのトグルボタンをスライドしてオン / オフを切り替えます。
- **•** アクション・センターでの場合、**[** 機内モード **]** ボタンをクリックしてオン / オフを切り替えます。

## <span id="page-18-1"></span> $\blacksquare$  YOGA モード  $\blacksquare$

ディスプレイ・パネルは、最大 360 度でどのようなアングルにも開くことができます。ディス プレイを異なる角度に回転すると、ディスプレイ内容の回転は自動的に変更されます。自動回 転を防止するには、アクション・センタの「回転ロック」をオンにします。

## 注意:

- **無理にディスプレイを開かないください。パネルやヒンジが損傷する場合があります。**
- **•** ディスプレイ・パネルを閉じる場合、ディスプレイ・パネルとキーボードの間にペンや他の物を置き忘れ ないようにしてください。ディスプレイ・パネルが損傷する場合があります。

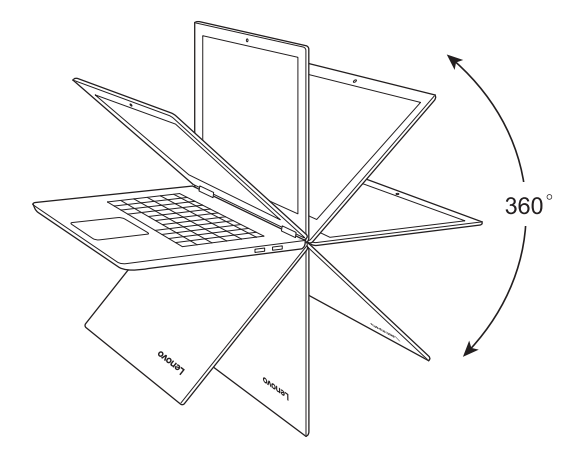

ディスプレイを別の角度に回転することで、ディスプレイを 4 つの YOGA モードのいずれか に切り替えることができます。

- **●** ノートブック・モードは、キーボードとマウスが必要な作業(文書作成、電子メールの執筆など)に適し ています。
- **スタンド・モード(シアター・モード)は、画面をタッチする回数が少ない作業(写真の表示やビデオ再** 生)に適しています。
- **●** テーブル・モードは、頻繁に画面をタッチする必要がある作業(ネットサーフィン、ゲームで遊ぶなど) に適しています。
- **テント・モード(プレゼンテーション・モード)は、タッチ画面に限定的な応答が必要な作業(グラフの** 表示や PowerPoint プレゼンテーションなど)に適しています。

## 注記 :

- **•** キーボードとタッチパッドは、スタンド・モード、テント・モードおよびタブレット・モードでは自動的 に表示されます。マルチタッチ画面を使用して、代わりにコンピュータを操作できます。
- **•** 自動回転はノートブック・モードでは使用できません。

## 第2章 はじめに

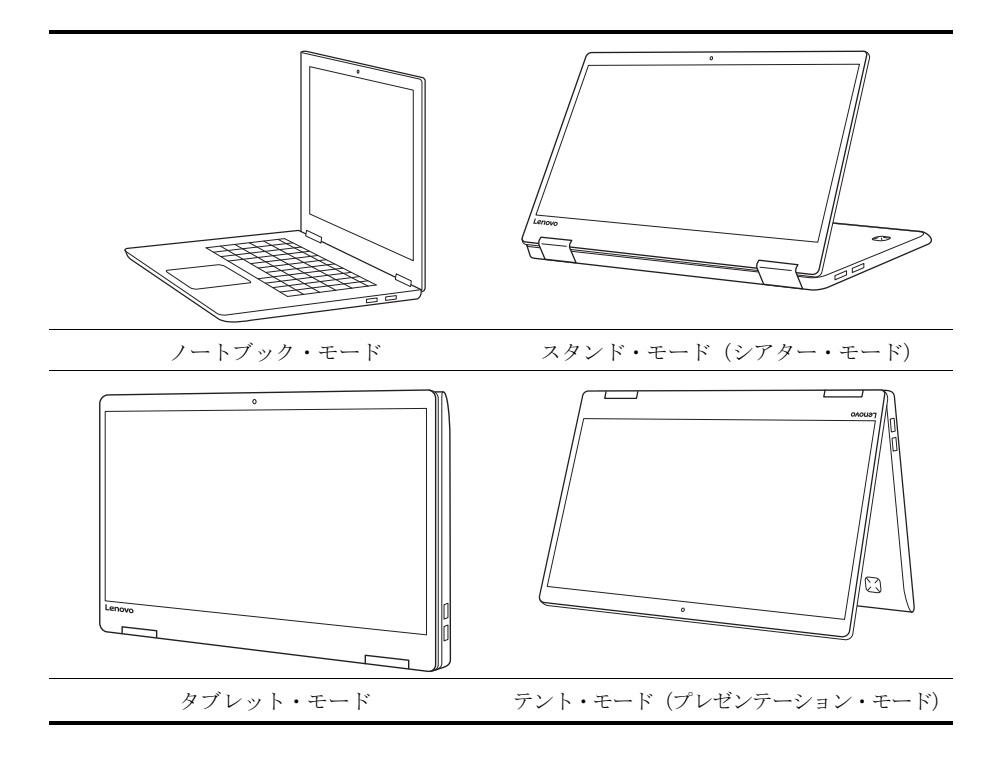

# <span id="page-20-1"></span><span id="page-20-0"></span>■□YOGA ペン

YOGAペンをペン・スロットから取り出すには、クリック音が聞こえるまでスロットを深く押 し込み、ペンを取り出します。

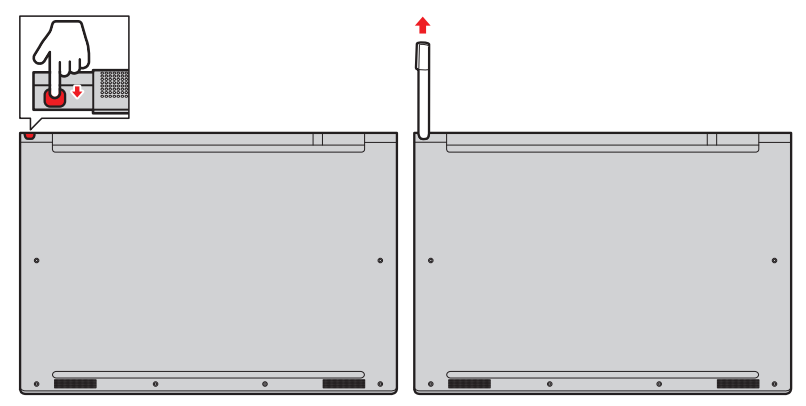

## **第 2 章 はじめに**

**注記 :** YOGA ペンは防水ではありません。水に濡らしたり浸したりしないでください。

YOGA ペンは以下の場合で簡単にテキストを入力できます。

- **•** メモを取る。
- **•** PDF ファイルに注釈を付ける。
- **•** 編集機能やスケッチ機能のあるアプリケーションを使用して図を描く。

■ YOGA ペンの使用

最高品質のラインを引くには、YOGA ペンをコンピュータに対して垂直に保って作図や文書を 書きます。

以下の場合は、指の代わりに YOGA ペンを使用してください。

- **•** 絵を描いたり、ハンドライティング・モードを使用するなど、正確で詳細な入力が必要である場合。
- **•** 画面に多くの要素が密集している(たとえば、ゲームで遊ぶ場合)。
- **•** 画面をきれいに保ちたい。
- **•** 指の爪が長くて入力が困難。

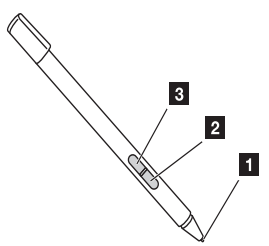

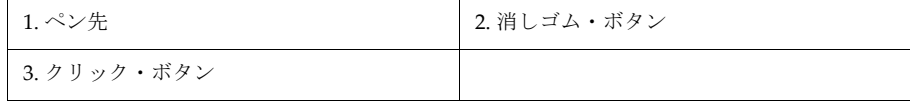

YOGA ペンで以下の操作を実行できます。

- **•** クリックまたは選択するには、ペンでディスプレイを一度タップします。
- **●** ダブルクリックは、間を開けずに2回続けてタップします。
- **•** 右クリックするには、ディスプレイをペン先でタップして、1 秒間ペンを押したままにします。または、 ディスプレイをペン先でタップしながらクリック・ボタンを押したままにします。
- **•** インクを消すには、消しゴム・ボタンを押したまま、ディスプレイをペン先でタップし、消したいインク をペンでドラッグします。

**注記 :** 使用するプログラムによっては、一部の操作は使用できない場合があります。

## **YOGA ペンの充電**

ペンを充電するには、スロットにペンがはまるまで挿入します。ペンは約 15 秒で 80% 充電さ れ、約 5 分で 100% 充電されます。

**注記 :** コンピュータがオンまたはスリープ状態であることを確認してください。それ以外の場合は、ペ ンは充電されません。

#### ■ Windows Ink ワークスペースの使用

Windows Ink ワークスペースを開くには、タスクバーの右側の **[Windows Ink** ワークスペース **]** ボタンを選択します。

Windows Ink ワークスペースには、ユーザーが YOGA ペンを使って書いたり描画することが できるアプリケーションが含まれています。

- **• Sticky Notes**: Sticky Note でメモを取ります。
- **• Sketchpad**: Sketchpad で自由に描きます。
- **• Screen sketch**: その時点でコンピュータ上で実行しているものに図面を追加したり、以前の Screen sketch を 再開します。

以下のショートカットは、YOGA ペンで使用するアプリを検索する時に役立ちます。

- **•** 最近の使用 : YOGA ペンで使用されたアプリを起動します。
- **•** 推奨 : Windows ストアを開きます。ここでは YOGA ペンで使用するアプリを入手できます。

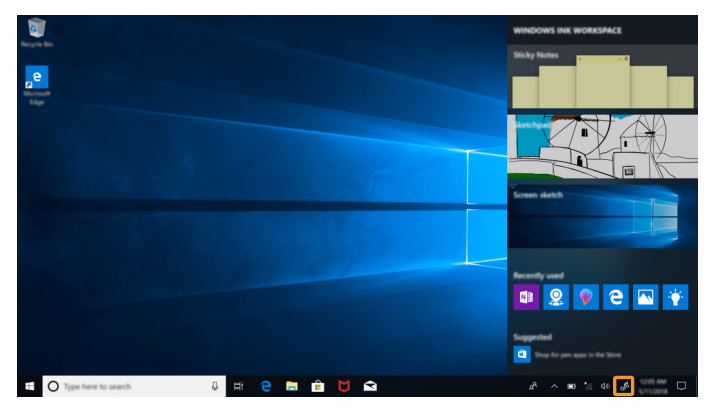

ペンと Windows Ink 設定を構成するには、以下を実行します。

- **1 Windows Ink ワークスペースを開き、「ペンと Windows Ink の設定」をクリックします。**
- 2 画面の指示に従って希望する設定を構成します。

## <span id="page-23-0"></span>■□キーボードを使用する

ご使用のコンピュータにはより簡単かつ効果的に作業するのに便利ないくつかの特殊キーがあ ります。

**■ ファンクションキーの組み合わせ** 

ファンクションキーを使用して、操作機能を即座に変更できます。

この機能を使用するには、Fn キー1 を押した状態でファンクションキー 2 を押します。

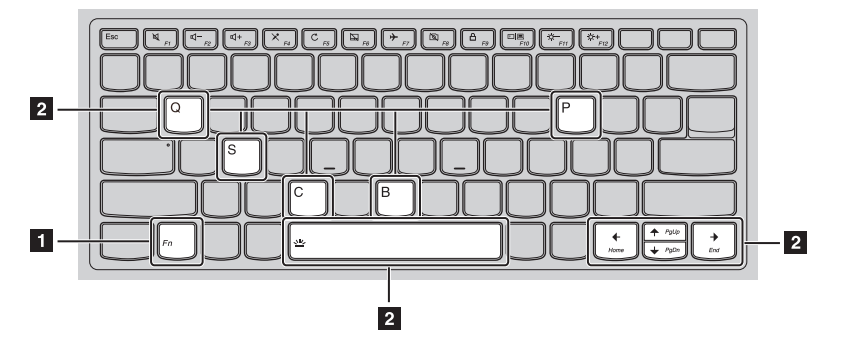

**Fn + B**: 中止機能を有効にします。

**Fn + P**: ポーズ機能を有効にします。

**Fn + C**: Scroll lock を有効 / 無効にします。

**Fn + S**: システム要求を有効にします。

**Fn + Q**: 静音モードを有効/無効にします。

**Fn +<sub>↑</sub>: PgUp キー・ファンクションを起動します。** 

**Fn + ↓**: PgDn キー・ファンクションを起動します。

**Fn +4**: ホーム・キー・ファンクションを起動します。

**Fn +** : エンド・キー・ファンクションを起動します。

**Fn + Space**: キーボードのバックライトのライティング・レベル ( オフ > 半分明るい > 明るい > オフ)を切り替えます。

**ホットキー**

該当するホットキーを押すと、特定のシステム設定にすばやくアクセスできます。

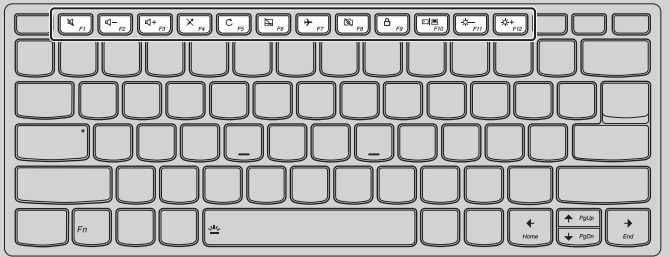

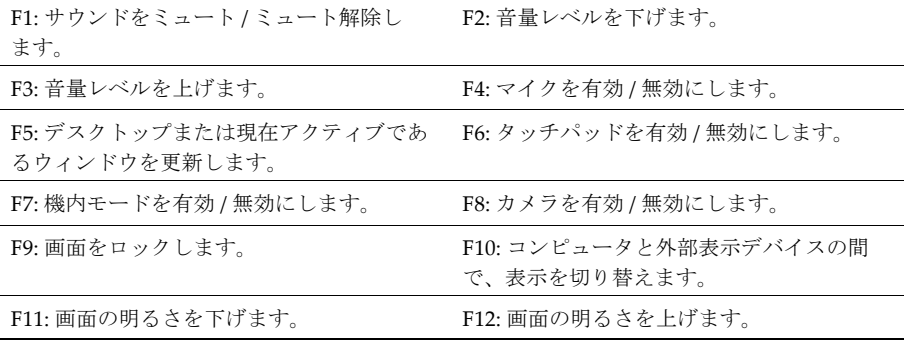

## **ホットキー・モードの設定**

デフォルトでは、ホットキー機能は適切なホットキーを押してアクセスできます。ただし、 BIOS 設定ユーティリティでホットキー・モードを無効にできます。

ホットキー・モードを無効にするには、

- 1 コンピュータをシャットダウンします。
- 2 Fn キーと電源ボタンを同時に押して Novo Button Menu (Novo ボタン・メニュー) を開き、 **BIOS Setup**(BIOS セットアップ)を選択します。
- 3 BIOS 設定ユーティリティで、**Configuration**(設定)メニューを開き、**HotKey Mode** (ホットキーモード)設定を Enabled (有効)から Disabled (無効) に変更します。
- **4 Exit** (終了) メニューを開き、Exit Saving Changes (変更を保存して終了) を選択しま す。

ホットキー・モードが無効になっている場合、**Fn** キーと対応するホットキー機能にアクセス するための適切なホットキーを押します。

**第 2 章 はじめに**

## <span id="page-25-1"></span><span id="page-25-0"></span>■□タッチパッドを使用する」

タッチパッド表面全体は、指のタッチや動きに敏感です。タッチパッドを使用して、従来のマ ウスのポイント、クリック、およびスクロール機能などのすべてを実行できます。

**注記 : F6** を押してタッチパッドを有効 / 無効にできます。

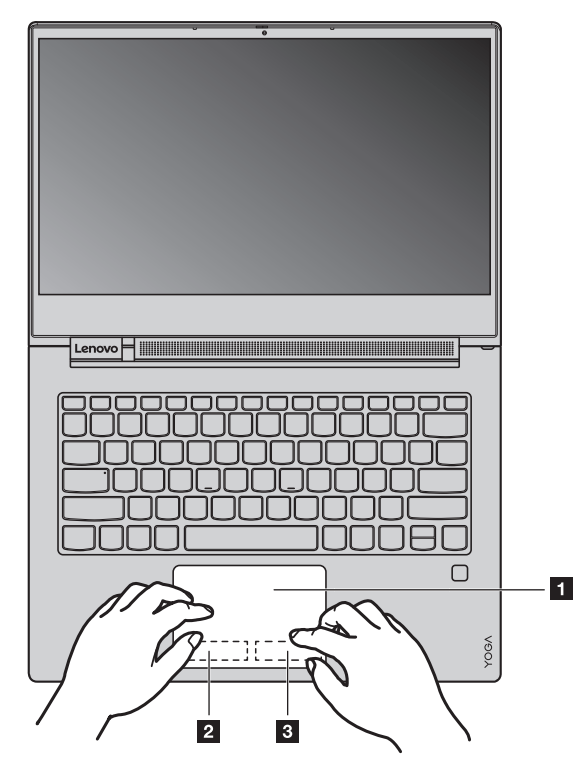

タッチパッドには以下の領域が含まれます。

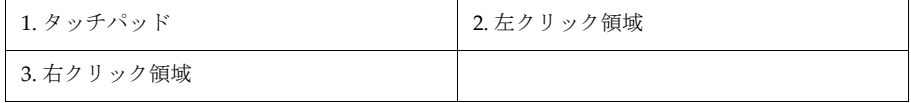

<span id="page-25-2"></span>**■ タッチパッド** 

タッチパッドの表面を指 1 本でスライドしてポインタを移動します。

## <span id="page-26-2"></span>■ 左クリック領域

この領域のクリックは、従来のマウスの左ボタンをクリックした時と同じ効果があります。こ の領域をクリックしてアイテムを選択または開くことができます。

#### <span id="page-26-3"></span>■ 右クリック領域

この領域のクリックは、従来のマウスの右ボタンをクリックした時と同じ効果があります。こ の領域をクリックしてショートカット・メニューを表示できます。

# <span id="page-26-1"></span><span id="page-26-0"></span>■□マルチタッチ・スクリーンを使用する <u></u>

このセクションでは、マルチタッチ・スクリーンの使用方法を説明します。

## 注記 **:**

- コンピュータ画面は、以下の図とは異なる場合があります。
- **•** 使用するプログラムによって、使用できないジェスチャがあります。

以下の表は、頻繁に使用されるジェスチャを紹介しています。

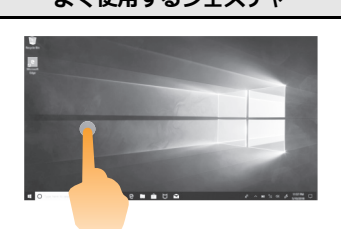

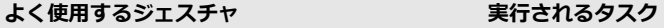

タッチ : アイテムを一度タップします。 マウスアクション: 左クリック ファンクション : アプリの起動、リンクを開 く、またはコマンドの実行などの動作を実行 します。

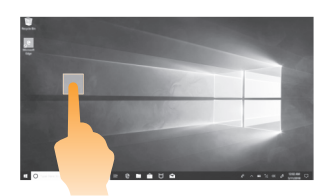

タッチ : 押したままにします。指で押して、 しばらく押し続けます。 マウスアクション:右クリック ファンクション : 複数のオプションがあるメ ニューを開きます。

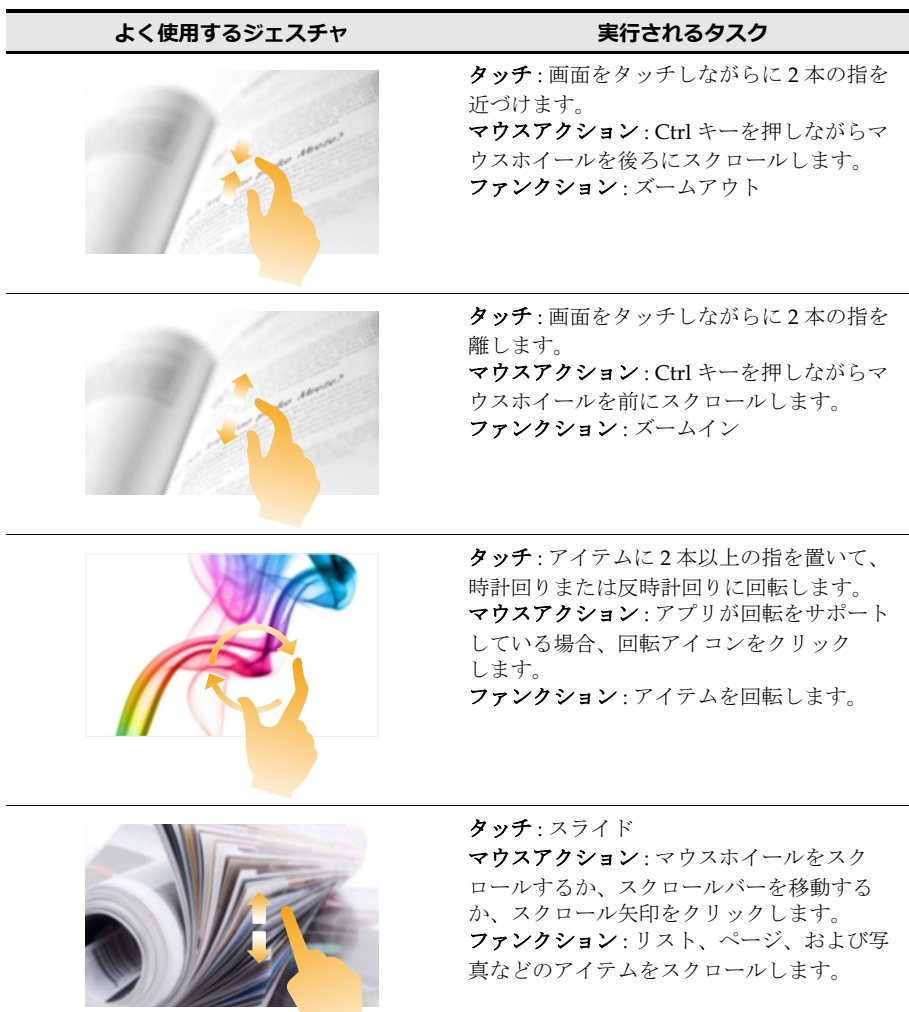

よく使用するジェスチャ **アンスター ま行されるタスク** 

タッチ : 画面の右端からスワイプインします。 マウスアクション : Windows 通知領域のア クション・センター・アイコンをクリックし ます。 ファンクション : アクション・センターを開 きます。

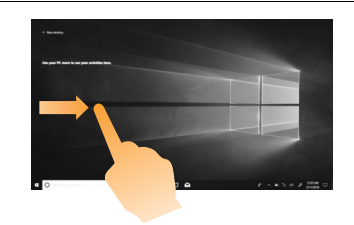

タッチ : 画面の左端からスワイプインします。 マウスアクション : タスクバーのタスク ビューアイコンをクリックします。 ファンクション : タスクビューを開きます。

## <span id="page-28-0"></span>■□その他の便利機能

**■ カメラの使用** 

カメラを起動するには、「スタート」メニューを開いて「カメラ」をクリックします。

ビデオ会議、ビデオ・キャプチャ、および写真撮影などの機能を提供する他のプログラムでカ メラを使用することもできます。他のプログラムでカメラを使用するには、プログラムを開い てビデオ会議、ビデオ・キャプチャまたは写真撮影機能を開始します。カメラを自動的に起動 し、ホワイト・カメラ・ステータス・インジケータがオンになります。

カメラ設定を構成するには、以下を実行します。

● 「カメラ」アプリを起動して、右上角の設定アイコンをクリックします。

<span id="page-28-1"></span>■ 画面の指示に従って、必要なカメラ設定を構成します。

■ オーディオ機能の使用

ご使用のコンピュータには、以下のオーディオ機能が搭載されています。

- **●** コンボ・オーディオ・コネクター、直径 3.5 mm (0.14 inch)
- **•** マイクロホン
- **•** スピーカー

## **第 2 章 はじめに**

以下のリストは、ご使用のコンピュータのコネクターに接続されたオーディオ機器でサポート される機能についての情報です。

- **• 3.5-mm (0.14-inch)**、**4** 極プラグのヘッドセット : ヘッドホンとマイクロホンの機能
- 一般的なヘッドホン:ヘッドホンの機能
- <span id="page-29-0"></span>**注記 :** 一般的なマイクロホンはサポートされていません。

#### ■ 指紋センサーの使用

指紋認証は、Windows パスワードなどのユーザーのパスワードの代わりになります。これに よって、コンピュータへのログインが簡単かつ安全になります。

指紋認証を有効にするには、最初に指紋登録が必要です。登録中にユーザーの指紋が自動的に Windows パスワードと関連づけられます。

#### **指紋を登録する**

指を怪我した場合に備えて、他の指も登録することをお勧めします。 指紋を登録するには、次のようにします。

● 「スタート」メニューを開き、「設定」をクリックします。「設定」が表示されない場合、 「すべてのアプリ」をクリックしてすべてのプログラムを表示し、「設定」> 「アカウント」 **>** 「サインインオプション」をクリックします。

■ 画面の指示に従って登録を完了します。

## **指のスキャン**

指をスキャンするには、指紋センサーに指を 1 ~ 2 秒ほど当て、放します。

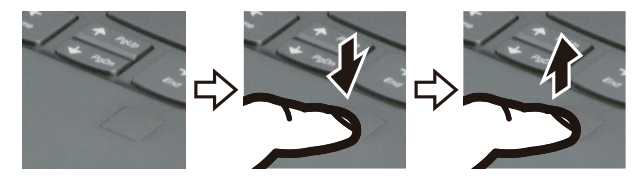

## <span id="page-29-1"></span>**指紋センサーの保守**

以下のことを行うと、指紋センサーに傷が付いたり正常に作動しなくなる可能性があります。

- **•** センサーの表面を、硬い、先のとがったもので引っかく。
- **•** センサー表面を、爪または何か硬いもので引っかく。
- **•** 汚れた指でセンサーを使用したり、触ったりする。

下記のような場合には、センサー表面を乾いた柔らかい糸くずの出ない布でふいてください。

- センサーの表面が汚れていたり、染みがある。
- **●** センサーの表面が濡れている。
- センサーは指紋の登録または認証が繰り返し失敗する。

指が下記のような状態であると、指の登録または認証を行えない場合があります。

- **•** 指にしわが多い。
- **•** 指がざらざらしている、乾いている、または傷がある。
- 指にごみ、泥、または油が付着している。
- **•** 指の表面が何らかの理由で変化している。
- **指が濡れている。**
- **•** 現在使用している指がこれまで登録されていない。

上記の状態を改善するには、以下のことを行ってください。

- **•** 手を洗うか拭き取って、指の汚れや水分を取り除く。
- <span id="page-30-0"></span>**•** 別の指を認証用に登録して使用する。

■ USB デバイスの接続

USB プラグ (Type A) をコンピュータの USB コネクターに挿入して、USB デバイスをコン ピュータに接続できます。

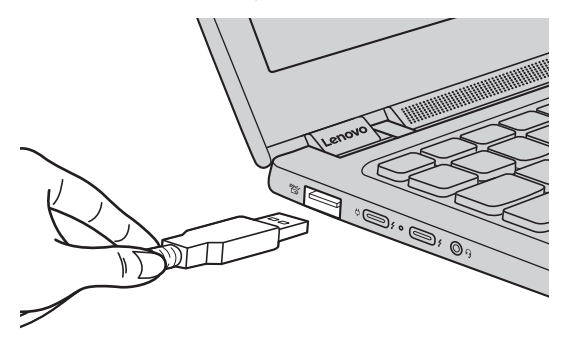

コンピュータのいずれかの USB ポートに初めて USB デバイスをつなぐと、Windows が自動的 にそのデバイスのドライバーをインストールします。ドライバーがインストールされると、追 加ステップを実行することなく、デバイスを切断および再接続することができます。

**注記 :** 通常、Windows は新しいデバイスが接続されるとデバイスを検出して、ドライバーを自動的に インストールします。ただし、一部のデバイスでは、接続する前にドライバーをインストールす る必要があります。デバイスを接続する前に、デバイスのメーカーの説明書を確認してください。

## **第 2 章 はじめに**

USB 記憶装置デバイスを取り外す前に、必ずコンピュータがそのデバイスへのデータの転送が 完了していることを確認してください。Windows の通知エリアの **[** ハードウェアを安全に取り 外してメディアを取り出す **]** アイコンをクリックしてから装置を取り外します。

**注記 :** USB デバイスが電源コードを使用する場合、接続前にデバイスを電源に接続してください。この 順番を守らないと、デバイスが認識されないことがあります。

# <span id="page-32-0"></span>**第 3 章 Windows のリカバリーまたはリストア**

本章は、Windows 10 のリカバリー・オプションについて説明します。

以下の状況に遭遇した場合は、Windows のリカバリーまたはリストアが必要です。

- **•** コンピュータが正しく起動しない。
- **●** アプリ、ドライバー、更新のインストール後、コンピュータが正しく動作しない。

Windows 10 には、Windows をリカバリーまたは復元するためのいくつかのオプションがあり ます。次の表では、ご使用のコンピュータに問題が生じた場合に使用すべきオプションを判別 できます。

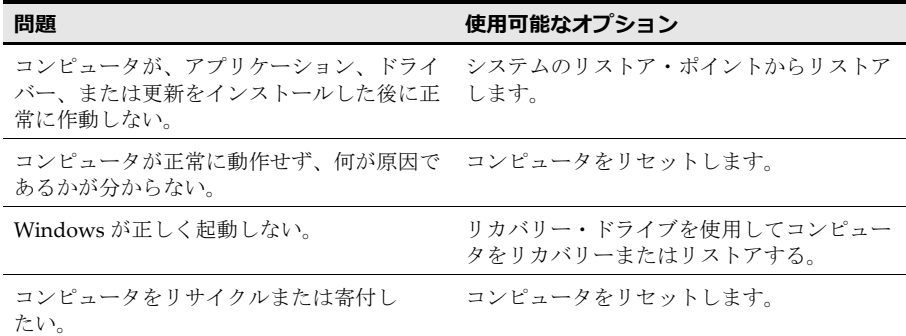

# <span id="page-32-1"></span>■□システムのリストア・ポイントからのリストア .......

- **1** Windows デスクトップの検索ボックスで、「リカバリー」を検索してそれを選択します。
- **2 「システム・リストアを開く」>「次へ」**を選択します。
- **6** リストア・ポイントを選択して、「次へ」> 「完了」を選択します。
- **注記 :** 「影響を受けるプログラムをスキャン」を選択すると、特定の復元ポイントに関連付けられている プログラムとドライバーのインストールを確認できます。

#### **Windows システムのリストア**

システム・リストアは Windows に搭載されているツールです。Windows システム・ファイル の変更を監視し、システム状態を復元ポイントとして保存します。アプリ、ドライバー、また はアップデートをインストールした後にコンピュータが正常に動作しない場合、以前のリスト ア・ポイントにシステムを戻すことができます。

**注記 :** システムを以前にリストア・ポイントに戻しても個人データには影響がありません。

システム・リストアは、3 つのケースでリストア・ポイントを作成します。

**•** Windows システム・ファイルに対する変更を検出した時に自動的に作成

- **•** 定期的に作成 ( ユーザーが設定した場合 )
- ユーザーによって指定された場合

## **■ システムのリストア・ポイントを手動で作成**

Windows システム・リストアを使用していつでもリストア・ポイントを作成できます。

- **●** Windows デスクトップの検索ボックスで、「リストア・ポイントの作成」を検索して選択 します。
- 2 「システムの保護」タブを選択し、「作成」を選択します。

## <span id="page-33-0"></span>■□コンピュータの再設定

コンピュータが正常に動作せず、その理由が不明である場合、コンピュータをリセットできま す。

- 1 コンピュータをリセットするには、
	- コンピュータをオフにする時、**Fn +** 電源ボタンを押して Novo メニューを開き、「シス テム・リカバリー」 **>** 「トラブルシュート」 **>** 「この **PC** をリセット」を選択します。
	- Windows で、「設定」 **>** 「アップデートとセキュリティ」 **>** 「リカバリー」に移動し、 「この **PC** をリセット」で「はじめに」を選択します。

■ オプションを選択します。

- 個人ファイルを保存しておきたい場合は、「個人ファイルを保持する」を選択します。
- それ以外の場合は、「すべてを削除」を選択します。
- **注記 :** PC を寄付、リサイクル、または売却する予定の場合、このオプションを使用してドライブの完全 なクリーニングを選択します。これには 1 ~ 2 時間かかることがありますが、削除したファイル を他のユーザーがリカバリーするのは困難になります。

## <span id="page-33-1"></span> **リカバリー・ドライブを使⽤して Windows をリストアまたはリ** カバー ―

Windows が正しく起動しない場合、リカバリー・ドライブ ( 前もって作成 ) を使用して Windows をリストアまたはリカバリーできます。

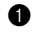

■ ご使用のコンピュータにリカバリー・ドライブを接続します。コンピュータを再起動し、 リカバリー・ドライブから起動するように設定します。

2 「オプションの選択」画面で「トラブルシューティング」を選択します。

- リカバリー・オプションを選択します。
	- 「詳細オプション」 **>** 「システムのリストア」を選択し、コンピュータをシステム・リス トア・ポイントにリストアします。
	- 「ドライブからリカバリー」を選択します。
- **注記 :** リカバリー・ドライブの作成時に「システム・ファイルをリカバリー・ドライブにバックアップ する」オプションをオンにしなかった場合、「ドライブからリカバリー」は使用できません。

**注意:** コンピュータで作成された個人ファイルはすべて、ドライブからリカバリー後に削除されます。

#### **■ リカバリー・ドライブの作成**

リカバリー・ドライブを作成するには、USB ドライブ ( 別売 ) を使用します。Windows が正し く起動しない場合、コンピュータの問題を解決するためにこれを使用できます。

**1** Windows 10 の検索ボックスで、「リカバリー・ドライブの作成」を検索して、それを選択 します。

**注記 :** 検索ボックスは、「スタート」ボタンの横、デスクトップの左下角に置かれています。

- 「システム・ファイルをリカバリー・ドライブにバックアップする」が選択されているこ とを確認し、「次へ」を選択します。
- **6** USB ドライブをコンピュータに接続し、そのドライブを選択して「次へ」> 「作成」を選 択します。
	- **注意︓** USB ドライブに個人ファイルがある場合、リカバリー・ドライブ作成で使用する前にすべて の個人ファイルをバックアップしてください。

リカバリー・ドライブが作成されると、「**PC** からリカバリー・パーティションを削除」オプ ションが表示されます。コンピュータのドライブ・スペースを増やすには、そのドライブを選 択し、「削除」を選択します。それ以外の場合は、「完了」を選択します。

ページは意図的に空欄にしてあります。

# <span id="page-36-0"></span>**第 4 章 トラブルシューティング**

本章は、コンピュータに問題が発生した場合の対処方法について説明します。

# <span id="page-36-1"></span>■□ディスプレイの問題

## ■ コンピュータの電源をオンにしても画面に何も表示されない。

以下のことを確認してください。

- **•** AC 電源アダプターがコンピュータに接続されており、正常な状態のコンセントに接続されている こと。
- **•** コンピュータの電源がオンであること。(確認のため、電源ボタンを再度押してください。)
- **●** 画面の明度レベルが適切に設定されていること。

これらの項目が正しく設定されている場合でも画面が表示されない場合、コンピュータの修理 が必要です。

## **コンピュータの電源をオンにすると、何も表示されていない画面に白いカーソルだ けが表示される。**

- **•** コンピュータの電源をオフにして、電源を入れ直します。
- **•** それでも問題が解決しない場合、バックアップしたファイルを Windows 環境にリストアするか、ハード ディスクのすべてのコンテンツを Windows リカバリー・システムを使用して工場出荷状態にリストアし ます。それでも画面にカーソルしか表示されない場合は、コンピュータの修理を依頼してください。

## **■ コンピュータの電源がオンであるにもかかわらず、画面がブランクになる。**

スクリーンセーバーまたは電源管理が有効になっている可能性があります。以下のいずれかを 実行して、スリープ・モードを解除してください。

- **•** キーボードのいずれかのキーを押します。(ノートブック・モードのみ)
- **•** 電源ボタンを押します。

## **■ 画面がブランクである。**

以下のことを実行してください。

- **•** AC 電源アダプターまたはバッテリー・パックを使用していて、バッテリー・ステータス・インジケータ がバッテリーの消耗がないことを示している場合、**F12** を押して画面を明るくします。
- **•** システム・ステータス・インジケータが点滅する場合、電源ボタンを押して、スリープ・モードを解除し ます。
- **問題が解決しない場合は、次の問題「画面が読めない、歪んでいる。」の解決策に従ってください。**

## **■ 画面が読めない、歪んでいる。**

以下内容を確認してください。

## **第 4 章 トラブルシューティング**

- **•** 画面の解像度や色の品質が正しく設定されていること。
- **•** モニタのタイプが正しいこと。

#### **■ 画面に、間違った文字が表示される。**

オペレーティング・システムまたはプログラムが正しくインストールされていることを確認して ください。インストールと構成が正しい場合は、コンピュータの修理を依頼してください。

## <span id="page-37-0"></span>■□スリープの問題 \_

**■ バッテリ切れエラーというメッセージが表示され、コンピュータが即時にオフにな る。**

バッテリの電力が低下しています。AC 電源アダプターをコンピュータに接続してください。

## **コンピュータが、起動時のセルフテスト (POST) 直後にスリープ・モードに入る。**

以下のことを確認してください。

- **•** バッテリパックが充電されていること。
- **•** 動作温度が、許容範囲内であること。安全性及び一般情報ガイドの「第 2 章使用と手入れに関する情報」 を参照してください。
- **注記 :** バッテリ・パックが充電されていて、温度も範囲内である場合は、コンピュータの修理を依頼し てください。

## **コンピュータのスリープ・モードが解除されず、コンピュータが動作しない。**

- **•** コンピュータがスリープ・モードである場合、AC 電源アダプターをコンピュータに接続し、電源ボタン を押します。
- **•** それでもスリープ・モードが解除されず、応答がなく、または電源をオフにできない場合、コンピュータ をリセットします。保存していないデータは失われることがあります。コンピュータをリセットするに は、電源ボタンを 8 秒以上押し続けます。それでもコンピュータがリセットされない場合、AC 電源アダ プターを抜きます。

## <span id="page-37-1"></span>■□バッテリパックの問題.

## **■ バッテリ・ステータス・アイコンのステータス表示が正しくない。**

バッテリ・ステータス・アイコンが空になる前にコンピュータをシャットダウンするか、また はバッテリ・ステータス・アイコンが空になってからもコンピュータの操作を続けます。

**•** バッテリを再充電してください。

## <span id="page-38-0"></span>■□サウンドの問題

**■ 音量を上げても、スピーカーから音が聞こえない。** 

以下のことを確認してください。

- **•** ミュート機能がオフであること。
- **•** コンボ・オーディオ・コネクタが使用されていないこと。
- **•** スピーカーが再生機器として選択されていること。

## <span id="page-38-1"></span>■□指紋ヤンサーの問題」

**■ センサーの表面が汚れているか濡れている。** 

センサー表面を乾いた柔らかい糸くずの出ない布でていねいにふいてください。

## **■ センサーが指紋の登録または認証を繰り返し失敗する。**

センサーの表面が汚れていたり濡れている場合、表面を乾いた柔らかい糸くずの出ない布でふ いてください。詳細は、26 [ページの「指紋センサーの保守」を参照してください。](#page-29-1)

## <span id="page-38-2"></span>■□その他の問題

- **コンピュータが応答しない。** 
	- **•** コンピュータをオフにするには、電源ボタンを 8 秒以上押し続けます。コンピュータがそれでも応答しな い場合、AC 電源アダプターを抜きます。
	- **•** 通信中にスリープ・モードに入った場合、コンピュータがロックされることがあります。ネットワークで 作業を行う場合は、スリープ・タイマーをオフにしてください。
		- スリープ・タイマーを無効にするには、「スタート」 **>** 「設定」 **>** 「システム」 **>** 「電源とスリープ」をク リックし、「スリープ」の下で、「しない」をプルダウン・メニューから選択します。

## **■ 接続されている外付けデバイスが動作しない。**

- **•** コンピュータの電源がオンの時は、USB 以外の外付けデバイスのケーブルを接続または切断しないでくだ さい。これを守らないと、コンピュータが損傷する場合があります。
- **•** 外付け USB 光学ディスク・ドライブなどの電力消費が高い外付けデバイスを使用する場合は、外付けデ バイス用の電源アダプターを使用してください。これを守らないと、デバイスが認識されなかったり、シ ステムがシャットダウンする場合があります。

ページは意図的に空欄にしてあります。

<span id="page-40-0"></span>LENOVO 及び LENOVO ロゴは Lenovo の商標です。Microsoft 及び Windows は Microsoft の 商標です。USB Type-C 及び USB-C は USB Implementers Forum の商標です。Thunderbolt は 米国および他の国における Intel Corporation またはその子会社の商標です。DisplayPort は Video Electronics Standards Association の商標です。Wi-Fi は Wi-Fi Alliance の商標です。す べての他の商標は、それぞれの所有者の財産です。© 2018 Lenovo。

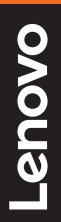

©Lenovo China 2018